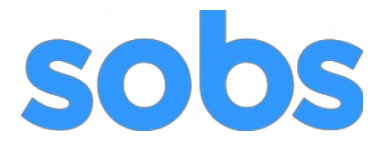

## *Instructions for Staff*

## *SOBS Resource Booking version 3*

As a staff member you will have access to SOBS in order to perform one of these operations:

- View your bookings
- Create a list of favourite resources
- Book a resource
- Edit your own bookings
- Delete a booking

We will cover each of these instructions in turn.

## Login into SOBS normally

1. You will be presented with a calendar view of your bookings

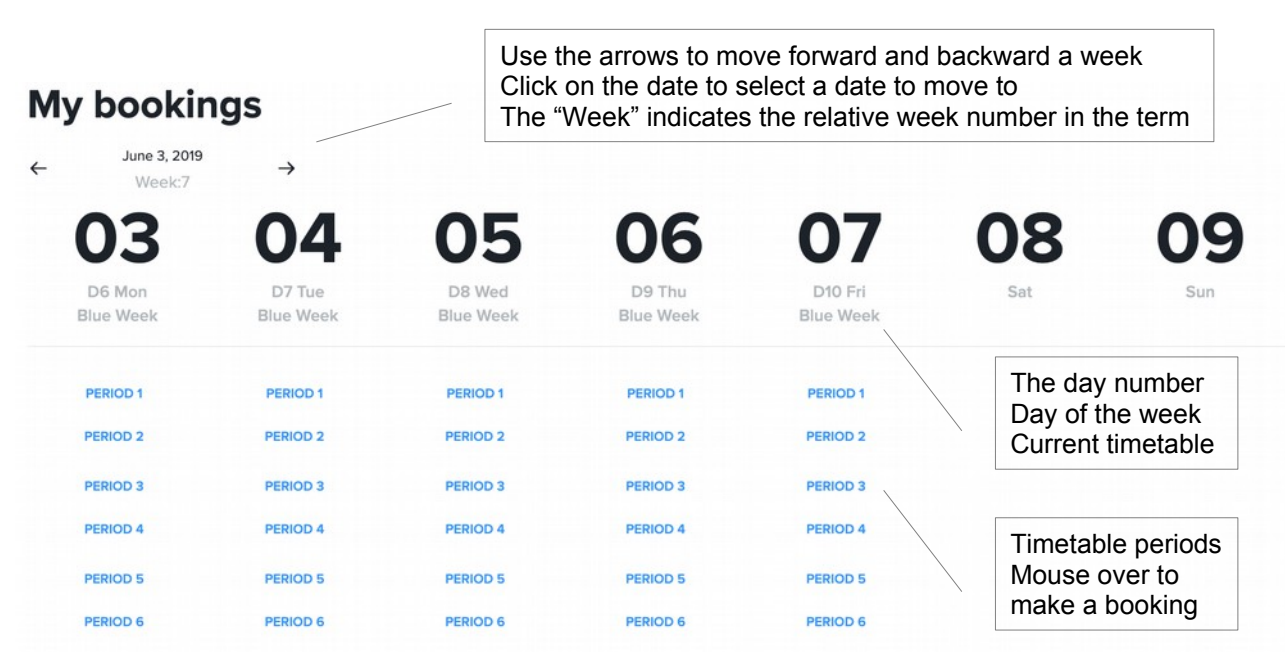

By default the system will display a collapsed view of the periods, there are three views:

a) The collapsed view will only show the "teaching" periods and normally the ones you would use to create bookings.

b) The expanded view will show all periods, "teaching" and "non-teaching". The teaching periods are listed in blue, the non-teaching will be in gray.

c) The condensed view will show all periods in a more condensed layout.

2. You switch between the three views using the button bar at the bottom of the page

Collapsed view Expanded view Condensed view

If you have a preferred view you can configure this preference in your profile – click on your name in the bottom left or the screen, and then on "Profile"

- 3. Use the menu on the left to switch between:
	- a) Viewing your own bookings
	- b) Viewing your favourite resources
	- c) Viewing all bookings by category

My bookings My favourites Classroom **Computer labs** Data projectors Digital cams **Integrated Learning Space LRC Music Dept Tennis Courts Vehicles** 

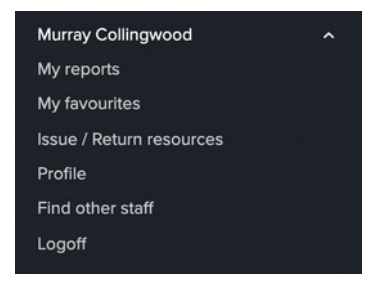

- 4. Select your favourite resources.
	- a) Click on your name in the bottom left of the screen.
	- b) Click on "My favourites"

A dialog will appear listing all of the resources – simply check the box for each of your favourite resources and click "Save"

 5. Booking a resource. Mouse over the period name – it will toggle to a clickable button (if the period is bookable). Click the "Make a booking" button.

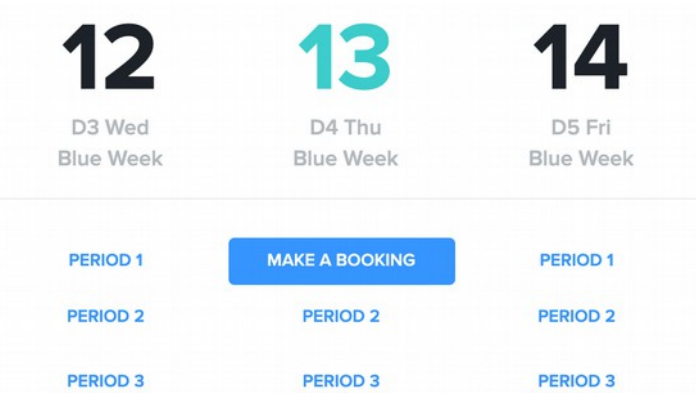

A list of category / resources will be displayed. This is an automatically expanding list, simply click on the category and the resources will be listed. Any other visible resources will be hidden.

Resources that are restricted may not be visible.

Resources that are not available for the selected period will not be listed. All of the listed resources are available to be booked.

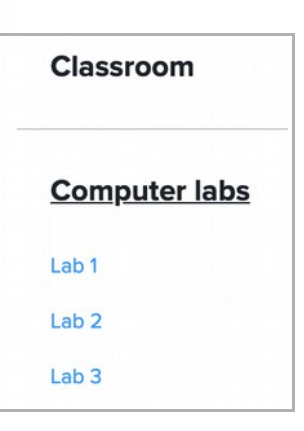

 6. The booking form (this will vary depending on your security, the resource type, and configuration within your school):

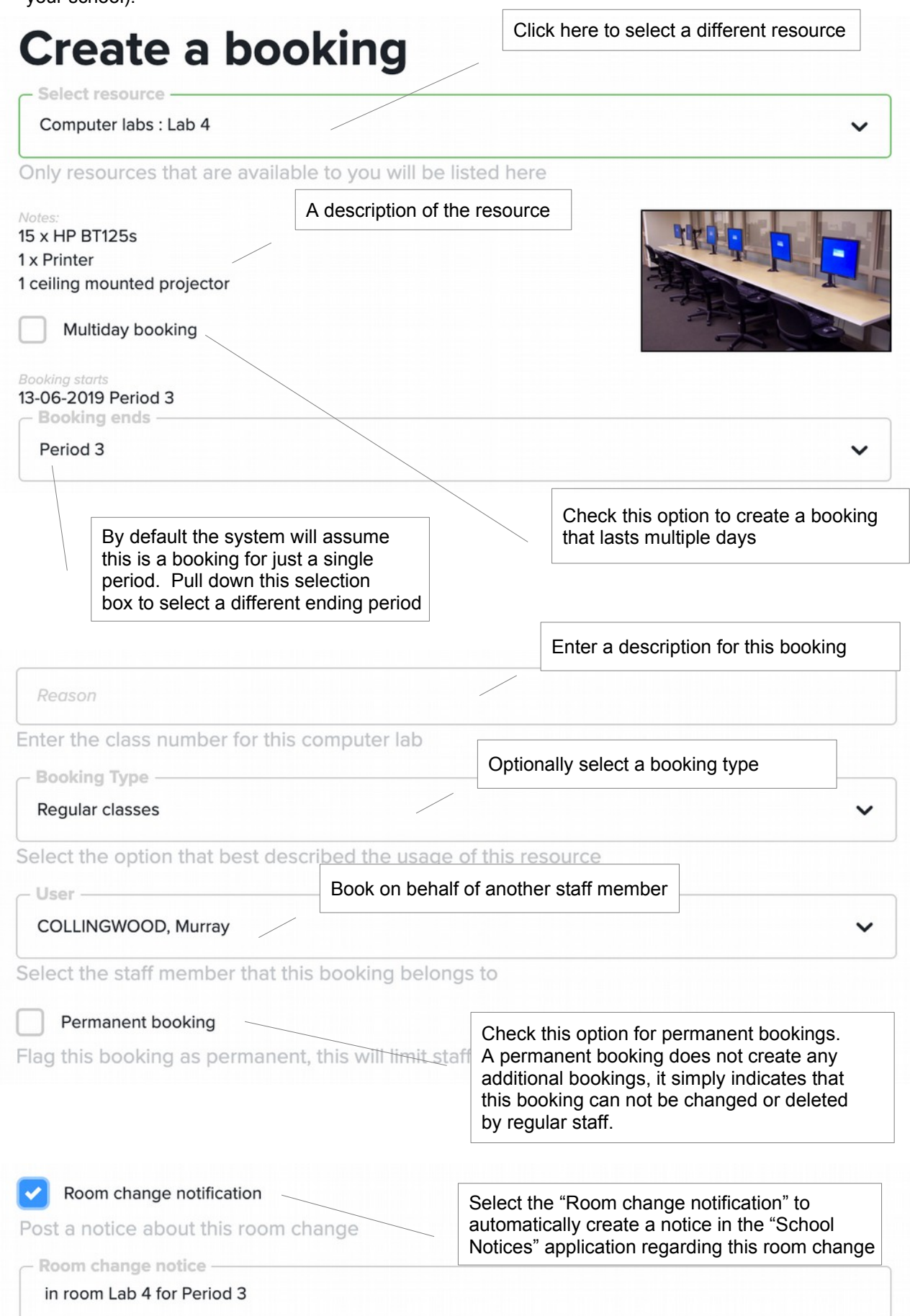

Check this option to repeat this booking

Attempt to repeat this booking using the following parameters. When checked we will attempt to apply updates to the repeated bookings. Uncl Select the frequency to repeat this booking Frequency: Weekly  $\checkmark$ You must select an end date for this repetition Repeat until June 13, 2019 Select the appropriate options: Only make bookings on school days By default the application will only repeat a booking on school days. Overwrite existing bookings As an administrator you can choose to overwrite Bookings and send notification emailsSend email when overwriting **Cancel Save** 

- 7. Some resources will also require additional questions to be answered. For example, when booking a meeting room you may be required to specify A/V requirements. Or, when booking a vehicle you may be required to specify who the authorised driver will be.
- 8. Click on a booking for additional actions a menu will appear.

"Import to my calendar" - will download an event. Depending on your computer configuration this may allow you to save this event to your local calendar application.

"Edit" allows you to edit this booking. (If the booking is flagged as 'Permanent' you may not have this option).

"Attachments" allows you to view or add attachments to this booking.

"Delete" - delete this booking

Murray Collingwood PERIOD 4 PERIOD 4 Yr10 Math 10:50AM - 11:49AM **PERIOD 5 PERIOD 5** Until: 27-06-2019 **PERIOD 6 PERIOD 6** Import to my calendar Fdit **Attachments Delete** Delete all repeats Audit records

**PERIOD 3** 

Lab 4 Yr10 Math

**PERIOD 3** 

"Delete all repeats" - delete this booking and all future repeats

"Audit records" (administrator only) allows the SOBS Administrator to view all of the actions related to this booking.

Repeat booking

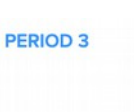